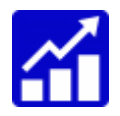

Tai-Pan iRetriever - Manual Version 1.0.0.9

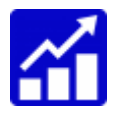

# **Table of Contents**

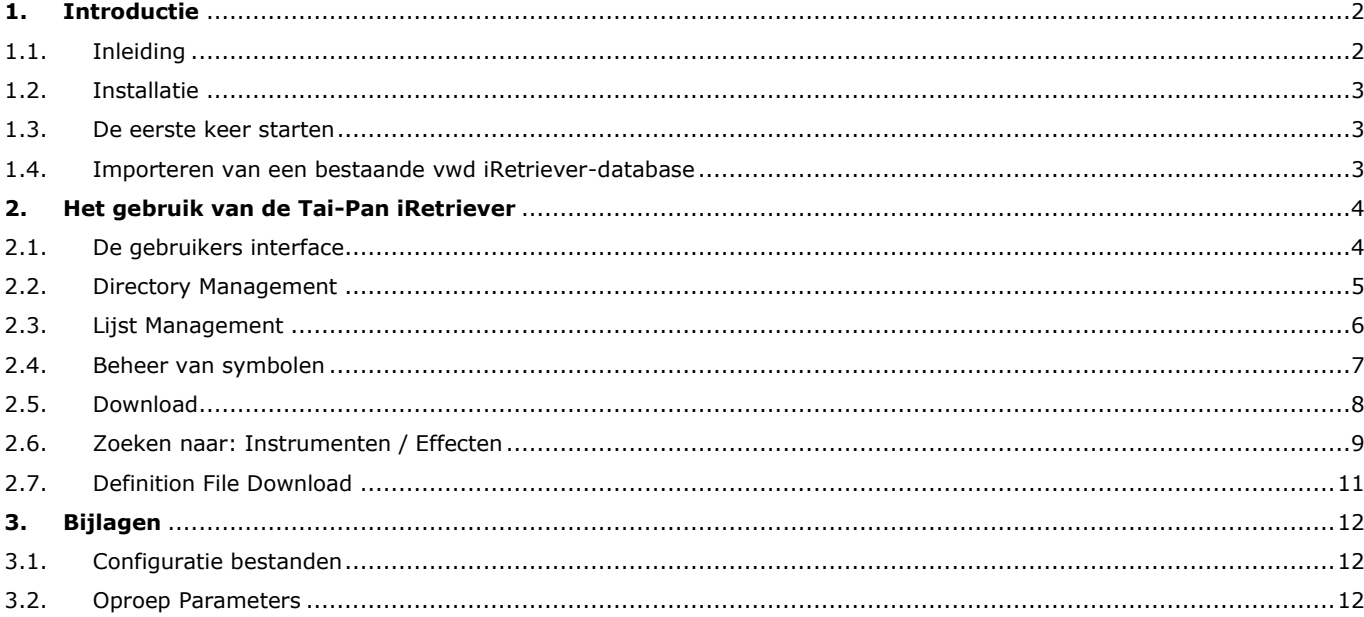

. . . . . .

H.

H

 $\blacksquare$ 

и.

# <span id="page-1-0"></span>1. Introductie

# <span id="page-1-1"></span>**1.1. Inleiding**

Welkom bij de nieuwe Tai-Pan iRetriever!

U zult de nieuwe naam hebben opgemerkt: Tai-Pan iRetriever.

De iRetriever is volledig herzien en geoptimaliseerd voor moderne besturingssystemen.

Dit betekent voor u: Lenz + Partner zal de iRetriever continu onderhouden en verder ontwikkelen. De Tai-Pan iRetriever maakt het zeer eenvoudig om prijsgegevens uit de Tai-Pan database te extraheren in een direct en bewerkbaar dataformaat voor verschillende analysepakketten, zoals verschillende ASCII formaten of het

"oude" Metastock formaat.

De voordelen van de nieuwe Tai-Pan iRetriever:

- Onbeperkt aantal downloads

- Snellere downloads
- Verbeterde gebruikerservaring
- Directories met automatisch bijgewerkte indexsamenstellingen

Heeft u vragen, aarzel dan niet om contact op te nemen met onze partners in België en Nederland:

Contactgegevens:

**België**: **Nederland**:

Marc Bekaert Forest Bergen

Phone: 078/15 00 46 Louis Witte: 072 582 1250 e-mail: [louis@forestbergen.com](mailto:louis@forestbergen.com)

+32 (0) 50.28.12.10 Guido Witte: 072 5821258 e-mail[: info@vwdhelp.be](mailto:info@vwdhelp.be) e-mail: [guido@forestbergen.com](mailto:guido@forestbergen.com)

Algemeen: helpdesknl@vwd.com

#### **Germany**:

Lenz + Partner GmbH Bronnerstr. 7 44141 Dortmund

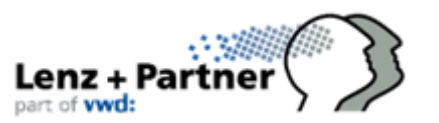

**Telefon**

Sales: +49 (0) 231 – 9153 300 +49 (0) 231 – 9153 399 Fax

Support: +49 (0) 231 – 9153 500 +49 (0) 231 – 9153 599 Fax

**E-Mail**

Sales: [Vertrieb@LP-Software.de](mailto:Vertrieb@LP-Software.de) Support: [Hotline@LP-Software.de](mailto:Hotline@LP-Software.de)

**Internet** [www.LP-Software.c](http://www.lp-software./)om

# <span id="page-2-0"></span>**1.2. Installatie**

Het installatiebestand kunt u hier downloaden: http://www.lp-software.com/download/fqrtsetup.exe

Installatie met Windows XP:

Het installatiebestand (link hierboven) is ook geschikt voor Windows XP. Als u toch problemen ondervindt, gebruik dan dit speciale installatiebestand: [http://www.lp-software.com/download/fqrtsetup\\_XP.exe](http://www.lp-software.com/download/fqrtsetup_XP.exe)

Na het downloaden dubbelklikt u op "fqrtsetup.exe". Het standaard installatie pad voor de Tai-Pan iRetriever is: c:\program files (x86)\Tai-Pan iRetriever

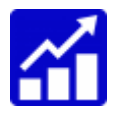

Na de installatie verschijnt er een nieuw pictogram op het bureaublad. Dubbelklik op dit icoon om de Tai-Pan iRetriever te starten:

# <span id="page-2-1"></span>**1.3. De eerste keer starten**

Bij de eerste keer starten, verschijnt de "Account" dialoog, de gegevensvelden zijn nog leeg. Voer hier uw accountnummer en wachtwoord in dat u van Lenz + Partner heeft ontvangen en druk op OK. De Tai-Pan iRetriever slaat vervolgens uw inloggegevens op.

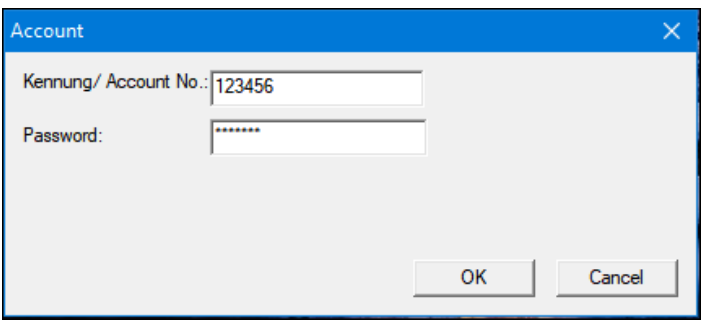

# <span id="page-2-2"></span>**1.4. Importeren van een bestaande vwd iRetriever-database**

Om over te schakelen van de vwd iRetriever naar de nieuwe Tai-Pan iRetriever, is voor uw gemak een conversieprogramma ontwikkeld. U kunt hiermee uw bestaande vwd iRetriever database importeren.

Start de import via de menufunctie "File/Import from iRetriever…".

Het programma zoekt automatisch naar de installatiemap van de oude vwd iRetriever en toont de map. Na bevestiging via "OK" of "Open" wordt de fqrt.dat file geselecteerd, waarin alle relevante instellingen en mappen zijn opgeslagen.

Alle directories, alle lijsten en alle symbolen met hun geschiedenis worden nu geïmporteerd. De oude vwd iRetriever symbolen veranderen niet en zijn gekoppeld aan hetzelfde vwd feed symbool in de Tai-Pan server als voorheen. Er wordt vervolgens een Logbestand van het importproces getoond.

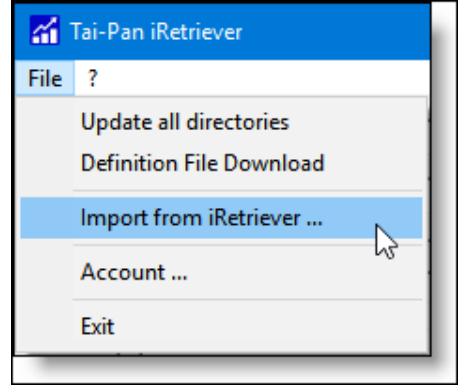

# **Wat betekent "- Symbool XY niet vertaald" in het logbestand?**

Deze melding verschijnt wanneer een voormalig vwd iRetriever-symbool niet gekoppeld kon worden aan een symbool uit de Tai-Pan database. Dit zijn meestal instrumenten die geëxpireerd zijn of niet meer beursgenoteerd zijn.

# <span id="page-3-0"></span>2. Het gebruik van de Tai-Pan iRetriever

# <span id="page-3-1"></span>**2.1. De gebruikers interface**

Na de import worden alle geïmporteerde mappen aan de linkerkant weergegeven:

Kolom "Format" : het gegevensformaat dat in de directory wordt gebruikt Kolom "No.Symbolen": het aantal symbolen Kolom "TPR Katalog": de gekoppelde catalogus. Lees meer in hoofdstuk 2.2.

Als met de linkermuisknop een directory wordt geselecteerd, verschijnt de inhoud van de directory aan de rechterkant als een lijst met instrumenten.

In de kolom "Symbool" wordt het symbool iRetriever weergegeven. De kolommen "Van" en "Tot " tonen de begin- en einddatum van de in geladen historische gegevens.

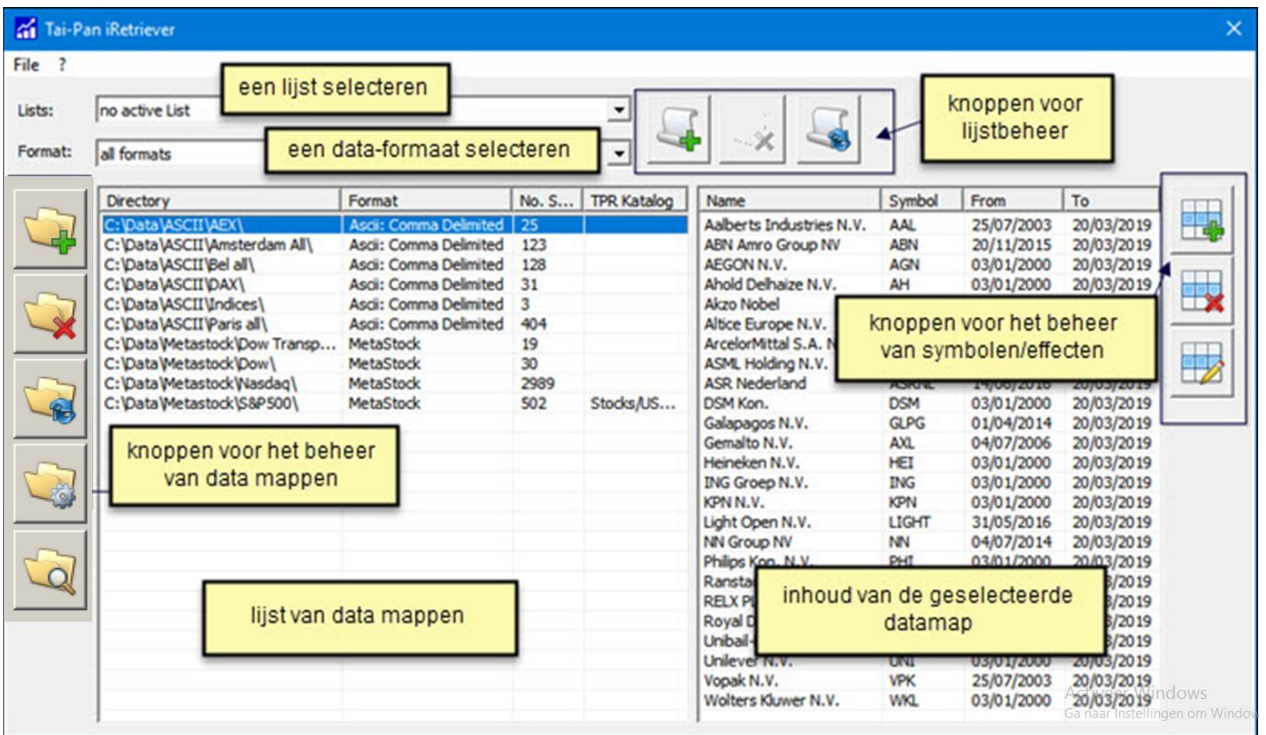

# **Info: Aanpassing van de interface is mogelijk**

U kunt de grootte van het venster, de grootte van de linker- of rechterlijst en de breedte van de kolommen met uw muis wijzigen.

# <span id="page-4-0"></span>**2.2. Directory Management**

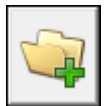

Een nieuwe map toevoegen.

Er verschijnt een venster "Directory Editor" waarin de instellingen voor de nieuwe directory kunnen worden ingesteld.

#### Directory:

directory toevoegen

Voer hier het pad van directory in. Als

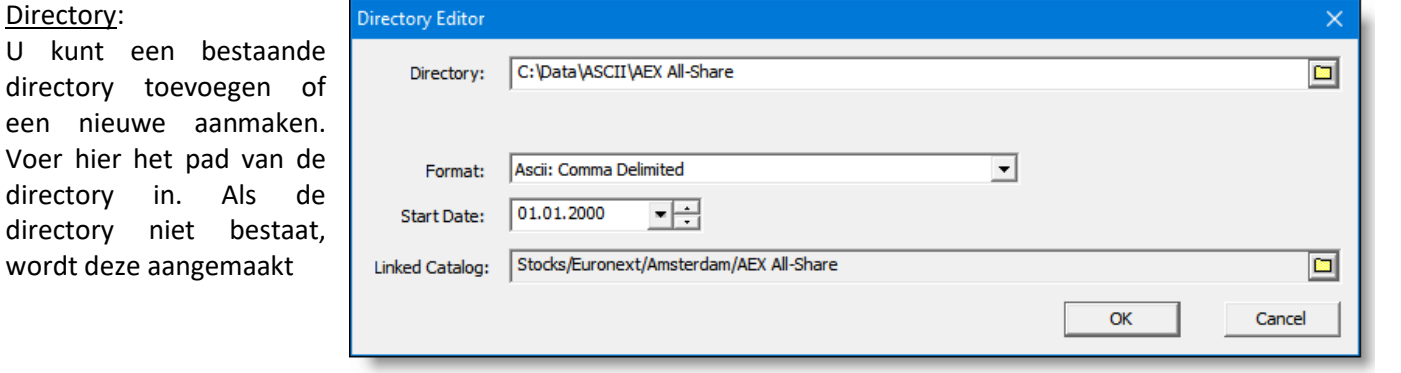

Formaat: Selecteer het gewenste gegevensformaat.

De volgende formaten zijn momenteel beschikbaar:

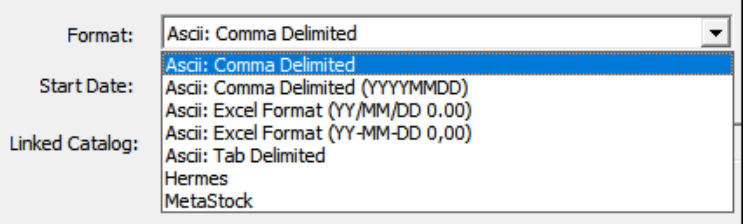

Startdatum: U kunt een startdatum instellen voor de historie van de toegevoegde symbolen. Alle nieuw toegevoegde symbolen beginnen met deze datum de eerste keer dat ze worden gedownload.

Gekoppelde catalogus: U kunt directories koppelen aan een map of catalogus van de Tai-Pan boomstructuur. Als er wijzigingen zijn in de samenstelling van de Tai-Pan catalogus, zullen deze wijzigingen in deze map worden aangebracht tijdens de volgende download, bijvoorbeeld als de index samenstelling van de AEX of S&P500 wordt gewijzigd.

Opmerking: Het toevoegen of verwijderen van andere symbolen aan deze mappen is niet mogelijk.

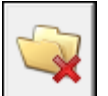

#### **Verwijderen van een directory**

De geselecteerde mappen worden verwijderd uit de iRetriever database.

Opmerking: Dit is geen verwijdering op de harde schijf, maar alleen de weergave in de iRetriever. De directory kan op elk moment aan de iRetriever worden toegevoegd door op de knop "Add directory" te klikken.

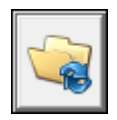

#### **Downloaden van een of meer directories**

Deze knop start een download van de geselecteerde mappen. Met de linkermuisknop kunt u verschillende mappen selecteren terwijl u tegelijkertijd de CTRL-toets ingedrukt houdt.

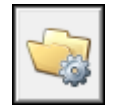

#### **Instellingen van een geselecteerde map**

Deze knop opent het dialoogvenster "Add directory". De "Startdatum" en de "Gekoppelde Catalogus" kunnen worden gewijzigd.

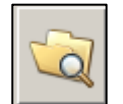

#### **Zoeken naar een bepaald instrument door alle directories heen**

Deze knop opent een zoekvenster om een bepaald instrument te vinden in de data-directories. | Als u op zoek bent naar een iRetriever-symbool, worden alle catalogi weergegeven waarin het symbool

zich bevindt. Als u op een invoer klikt, wordt het symbool direct in de directory gemarkeerd.

# <span id="page-5-0"></span>**2.3. Lijst Management**

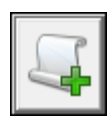

# **Een lijst maken**

Er verschijnt een dialoogvenster waarin de naam van een nieuwe lijst kan worden ingevoerd. Na bevestiging met OK is de recent aangemaakte lijst onmiddellijk actief.

Zodra een lijst actief is, verschijnt er een selectievakje voor elke map.

Een geselecteerd selectievakje geeft aan welke mappen tot de actieve lijst behoren.

Dit maakt het heel eenvoudig om met één muisklik directories aan een lijst toe te voegen of te verwijderen.

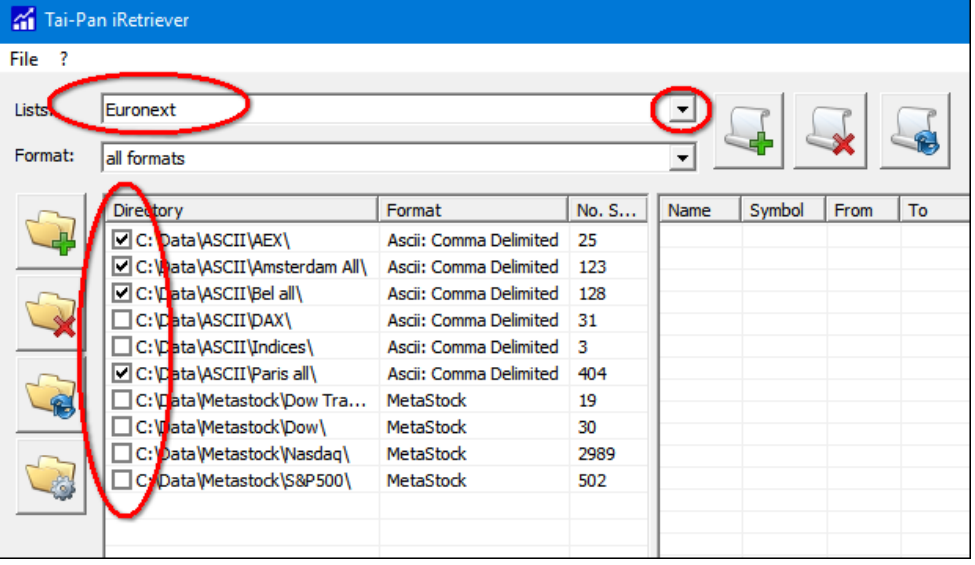

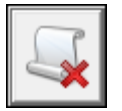

# **Het verwijderen van een lijst**

Deze knop verwijdert de actieve lijst.

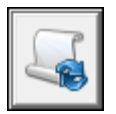

# **Het downloaden van een lijst**

Deze knop activeert een download voor alle directories van de actieve lijst.

Opmerking: Als er geen lijst actief is, wordt voor alle mappen een volledige download uitgevoerd.

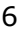

## <span id="page-6-0"></span>**2.4. Beheer van symbolen**

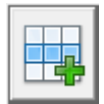

#### **Een symbool toevoegen**

Deze knop opent een zoekvenster. Een of meer geselecteerde symbolen kunnen tegelijkertijd worden ingevoegd. Voor een uitleg van het zoekvenster zie ook het hoofdstuk 2.6 "Instrumenten zoeken".

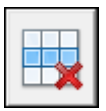

#### **Verwijder een symbool**

De geselecteerde symbolen worden uit de directory verwijderd.

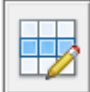

#### **Een symbool openen / bewerken**

Met een dubbelklik op een symbool in de lijst of met deze knop kunnen de prijsgegevens van een symbool worden bekeken of bewerkt. Een dubbelklik op een regel opent het bewerkingsvenster. Openen, Laag, Hoog, Hoog, Sluiten en Volume kunnen worden bewerkt.

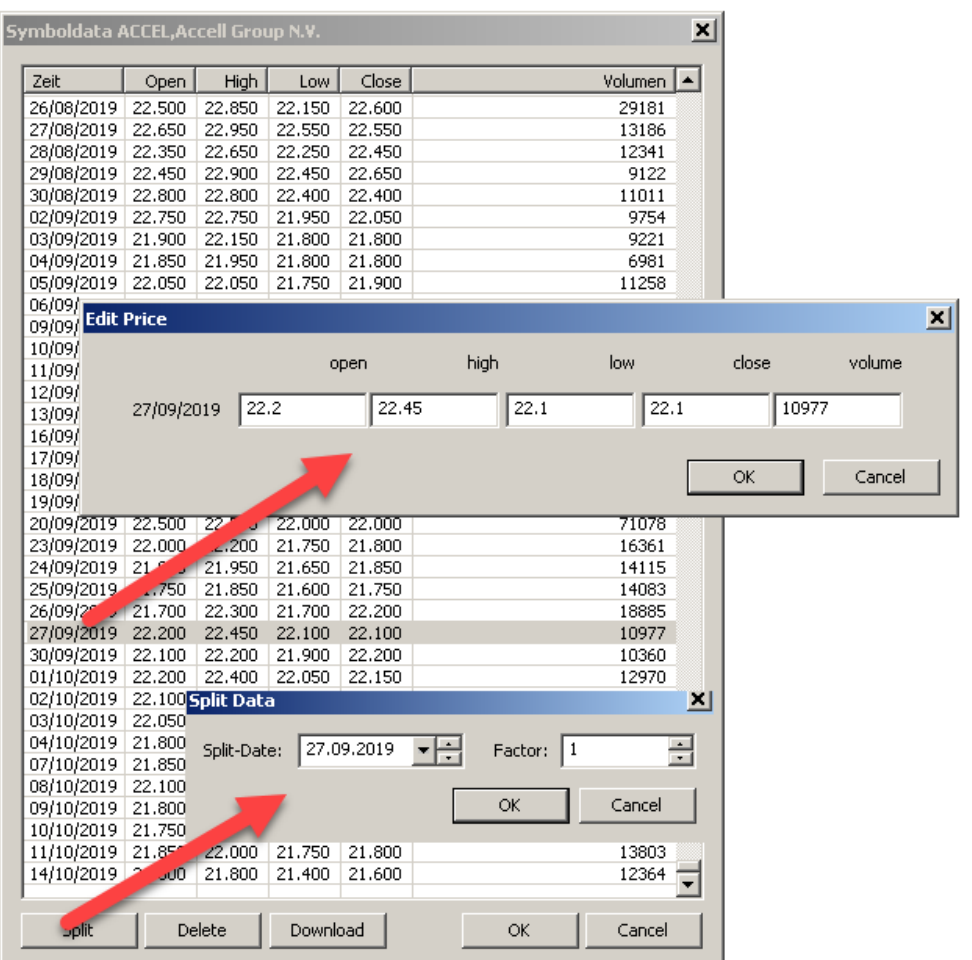

De knop "Splitsen" kan worden gebruikt om de koersgegevens aan te passen, bijvoorbeeld na een aandelensplitsing. Alle koersen van voor de splitsingsdatum worden vermenigvuldigd met de (split-) factor

*Opmerking: In de Tai Pan database worden splitsingen en corporate actions automatisch aangepast. Dit betekent dat u de splits niet zelf hoeft uit te voeren, maar gewoon de koers historie opnieuw moet laden. Zie ook hoofdstuk 2.5 Download*.

**Delete:** Een geselecteerde dag of meerdere geselecteerde dagen kunnen worden gewist met de delete knop.

**Download:** De "Download"-knop opent de "Download"-functie. Met deze functie kunt u het downloaden voor één instrument starten.

#### **Verplaatsen of kopiëren symbolen met drag & drop**

Er is een functie beschikbaar om één of meerdere instrumenten naar een andere datamap te verplaatsen of te kopieren. Sleep de gemarkeerde symbolen naar een map terwijl u de muisknop ingedrukt houdt.

Er verschijnt vervolgens een selectievakje -> "Kopiëren" of "Verplaatsen".

Als het een directory met een ander formaat is, wordt het symbool automatisch omgezet naar het nieuwe formaat. Als het symbool al in de directory staat, wordt het overschreven.

# <span id="page-7-0"></span>**2.5. Download**

De downloadfunctie start een download van de historische gegevens - afhankelijk van uw instellingen. De Tai-Pan iRetriever programma-interface biedt drie opties om een download te starten:

1. **De menufunctie "File/Update all directories".**  Deze functie werkt alle mappen bij.

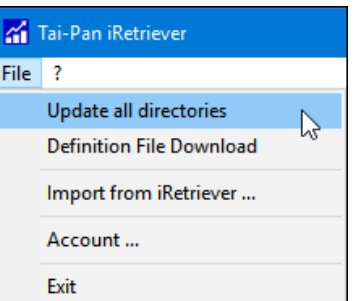

# 2. **Downloaden van een of meer directories**

Deze knop start een download van de geselecteerde mappen. Met de linkermuisknop kunt u verschillende mappen selecteren indien u tegelijkertijd de CTRL-toets ingedrukt houdt.

#### 3. **Een lijst downloaden**

Deze downloadknop activeert een download voor alle directories van de actieve lijst.

Opmerking: Als er geen lijst is geselecteerd, wordt voor alle mappen een volledige download uitgevoerd.

## **Download instellingen:**

Het aantal directories en het aantal beschikbare symbolen worden weergegeven in het dialoogvenster Download (zie onderstaande afbeelding).

Download

Beschikbare opties:

# **Normale Update:**

Alle nieuwe dagelijkse gegevens (sinds uw laatste gegevensdownload) worden gedownload, maar alléén voltooide handelsdagen.

De dag van de laatste update wordt altijd geladen, zodat er rekening wordt gehouden met eventuele prijscorrecties na de transactie.

De update status van elk symbool wordt altijd bepaald en het verschil wordtgeladen.

# Download the marked directories. Directories: 1 Symbols: 25 C Normal Update C Normal and Realtime Update C Date range Update FH Start: End: replace historical data OK Cancel

#### **Normale en Realtime update:**

Naast de gegevens van de "Normale Update" worden de prijsgegevens van de huidige dag geladen, (snapshot). Deze prijsgegevens worden meestal 15-20 minuten vertraagd als gevolg van (Exchange) licentievoorschriften.

#### **Data range Update:**

Hier kunt u een periode invoeren die gedownload moet worden. Als het startveld leeg blijft, laadt de iRetriever automatisch de historische gegevens vanaf de eerste beschikbare datum. Als u het selectievakje "Vervang historische gegevens" inschakelt, worden reeds bestaande koersgegevens overschreven.

Opmerking: Er zijn geen downloadbeperkingen: Downloads kunnen zo vaak als nodig is worden gedaan.

# <span id="page-8-0"></span>**2.6. Zoeken naar: Instrumenten / Effecten**

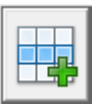

Deze knop wordt gebruikt om instrumenten of symbolen toe te voegen aan een directory. Het dialoogvenster Symbool zoeken verschijnt:

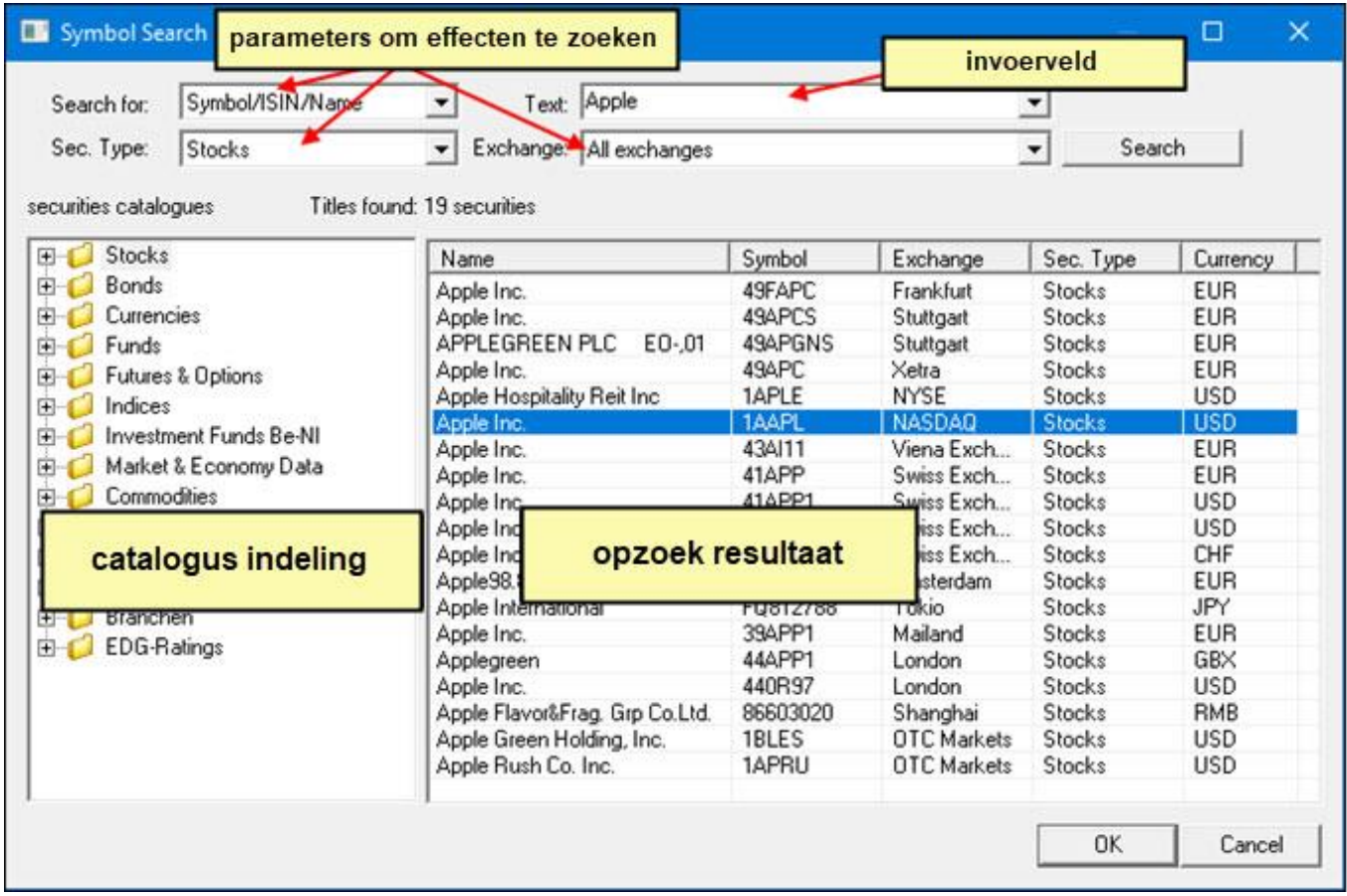

## **Instellingen voor de zoekparameters.**

In het *"tekstvak"* kunt u namen, symbolen, WKN's en ISIN codes invoeren en met "Enter" zoeken of op de knop "Zoeken" klikken.

# **Beschikbare zoekopties ("Search for"):**

**Symbol/ISIN/Name:** zoeken naar de term in het tekst vak; zoekt naar (delen van) symbolen EN namen.

**Symbol:** zoeken naar effecten waarvan het beurssymbool overeenkomt met de ingevoerde tekst.

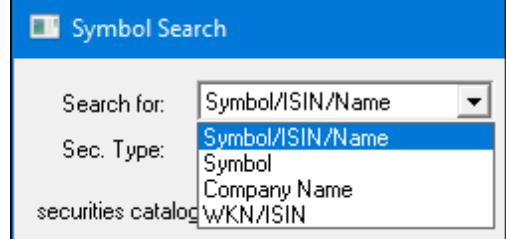

**Company Name:** zoeken naar de term in het tekst vak; zoekt naar (delen van) bedrijfsnamen

**WKN/ISIN:** In het tekst vak kan een WKN of ISIN worden ingevoerd. Alle effecten met deze WKN of ISIN worden weergegeven.

# Voorbeeld:

- 1. Voer in het tekst vak "Apple" in.
- 2. De zoekterm en de filterinstellingen in de vervolgkeuzelijsten bepalen de resultatenlijst. De resultatenlijst toont nu alle effecten met de zoekterm "Apple", inclusief warrants en obligaties. Indien het zoeken wat langer duurt wordt een "zandloper" getoond.

Optioneel kunnen de zoekresultaten verder worden gereduceerd:

- 3. Selecteer "**Stocks**" in de **Sec.Type** drop-down lijst.
- 4. Klik op de knop "**Search**"
- 5. In de resultatenlijst worden nu alleen de aandelen met betrekking tot de naam "**Apple**" weergegeven.
- 6. Als u een Amerikaans symbool hebt ingevoerd, kunt u in de vervolgkeuzelijst "**Search for**" de optie "**Symbol**" selecteren.
- 7. Klik nogmaals op de knop "**Search**".
- 8. Nu worden alleen nog de "**Apple**" aandelen met alle beschikbare beurzen weergegeven.

# **Opmerking:**

De zoekterm in het tekstvak hoeft niet de volledige naam van een effect te bevatten. Het is voldoende om de eerste letters van een naam in te voeren.

# **Zoeken naar instrumenten/Securities aan de hand van de catalogusstructuur**

- 1. Selecteer de AEX-catalogus uit de lijst met catalogus.
- 2. Dubbelklik op de catalogus of op de knop "Zoeken".
- 3. De inhoud van de catalogus wordt weergegeven in de resultatenlijst.

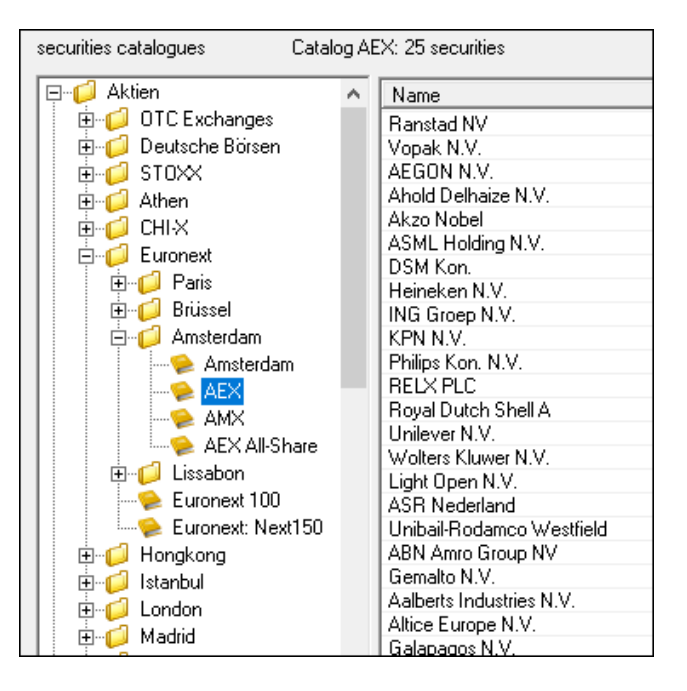

#### **Opmerking:**

De catalogi in de catalogusstructuur worden onderhouden door Lenz + Partner. Mocht er iets veranderen in de samenstelling, bijvoorbeeld AEX of DAX30, dan is de verandering hier te zien. Als er een directory aan deze catalogus is gekoppeld, zal de samenstelling in deze directory ook de volgende keer dat u deze download, veranderen.

# <span id="page-10-0"></span>**2.7. Definition File Download**

Met deze functie kunt u handmatig bewerkte tekstbestanden aanmaken om uw historische gegevens te downloaden.

Momenteel wordt alleen het ASCII-formaat ondersteund.

Gebruik het menu "File/Definition file Download" om te starten.

Maak het pad van de directory aan voor een invoer- en een uitvoerbestand. Zowel "TXT" als een "DAT" bestand is mogelijk.

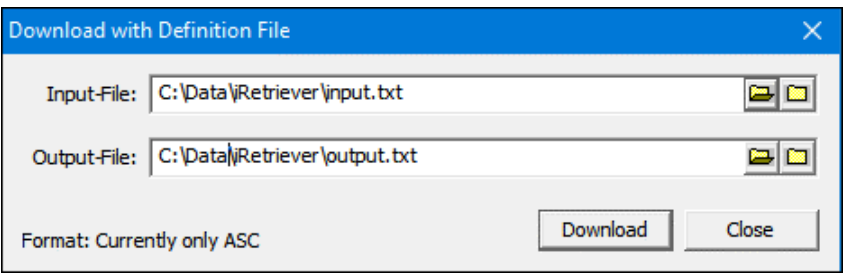

Het invoerbestand bestaat uit één of

SYMBOOL,YYYYMMDD,YYYYMMDD,**W** SYMBOOL,YYYYMMDD,YYYYMMDD,**M**

meer regels en mag geen lege regels bevatten. Elke regel bevat een query. Een query bestaat uit minstens één symbool en kan gevolgd worden door een letter die het type query en één of meer gegevens aangeeft.

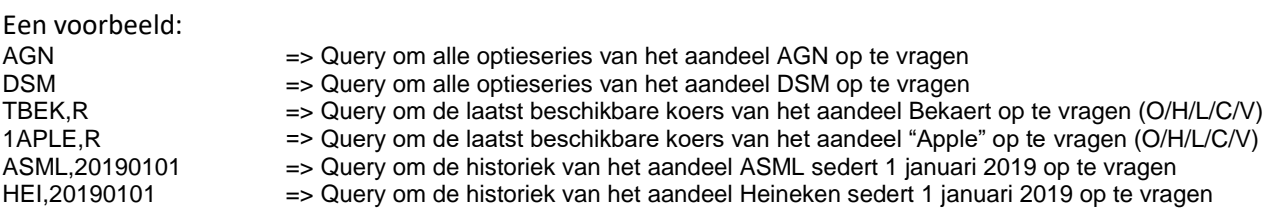

(NB: het einde van de laatste regel moet een CR of een nieuwe "line feed" bevatten)

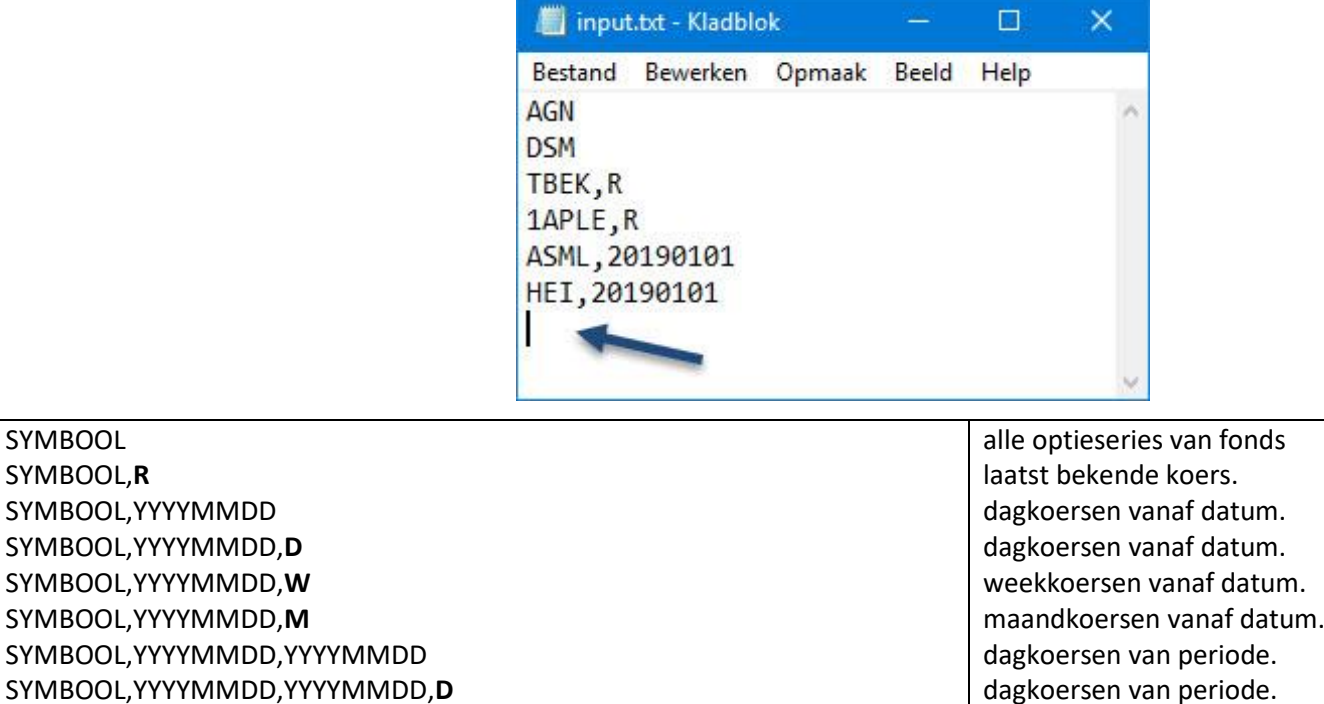

weekkoersen van periode. maandkoersen van periode.

# <span id="page-11-0"></span>3. Bijlagen

# <span id="page-11-1"></span>**3.1. Configuratie bestanden**

Tijdens de installatie wordt een nieuwe directory aangemaakt:

c:\Users\"Username"\AppData\Local\Tai-Pan iRetriever\

De volgende configuratiebestanden worden gebruikt door de Tai-Pan iRetriever:

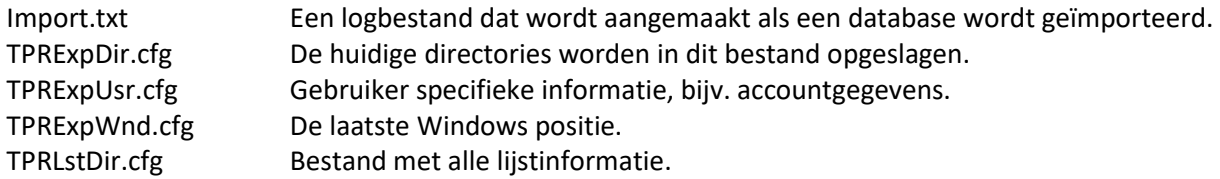

# <span id="page-11-2"></span>**3.2. Oproep Parameters**

Er zijn verschillende oproepparameters (calls) die gebruikt kunnen worden om een downloadsessie van de Tai-Pan iRetriever te starten, bijvoorbeeld met een batchbestand. Het programma wordt gestart, weergegeven, het downloadvenster wordt gestart en na het downloaden wordt het programma weer afgesloten.

# De volgende oproepparameters zijn beschikbaar:

 -dirupdate <dir> -dirupdateRT <dir> -listupdate <list> -listupdateRT <list> -updateall -updateallRT -definitionfile

Voor de parameters wordt upper/lower case genegeerd.

**Opmerking:** Als er spaties in een mapnaam of lijstnaam staan, moet de map- of lijstnaam worden ingesloten in "aanhalingstekens ".

# Voorbeelden:

*"C:\Program Files (x86)\Tai-Pan iretriever\fqrt.exe" -dirupdate c:\Data\BEL20*

*"C:\Program Files (x86)\Tai-Pan iretriever\fqrt.exe" -listupdate "all my datadirectories"*

# EVoorbeeld van een definitie file:

*C:\Program Files (x86)\Tai-Pan iretriever\fqrt.exe"-definitionfile C:\Data\input.txt ASC C:\Data\output.txt*

(bij een downloadsessie met "-definitionfile" wordt de aanvraag uitgevoerd zonder dat u de gebruikersinterface te zien krijgt, de downloadoperatie wordt volledig op de achtergrond uitgevoerd zonder dat u iets merkt)